## **CUSTOMER CHANGE PRIMARY EMAIL ADDRESS ON THEIR ACCOUNT**

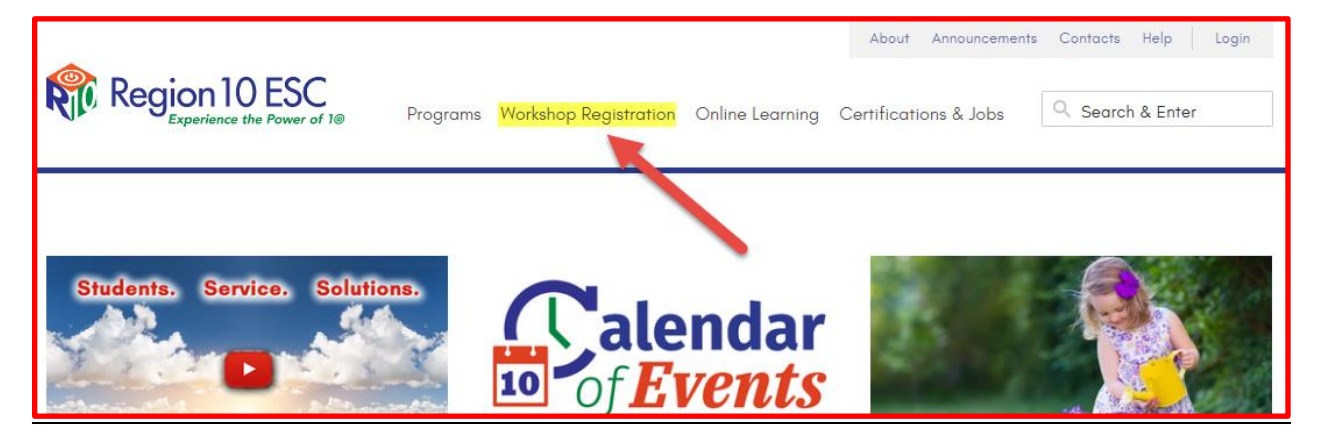

- 1. Open a Browser (Chrome or Internet Explorer) and go to: Region 10 Home Page
- 2. Click on **WORKSHOP REGISTRATION**

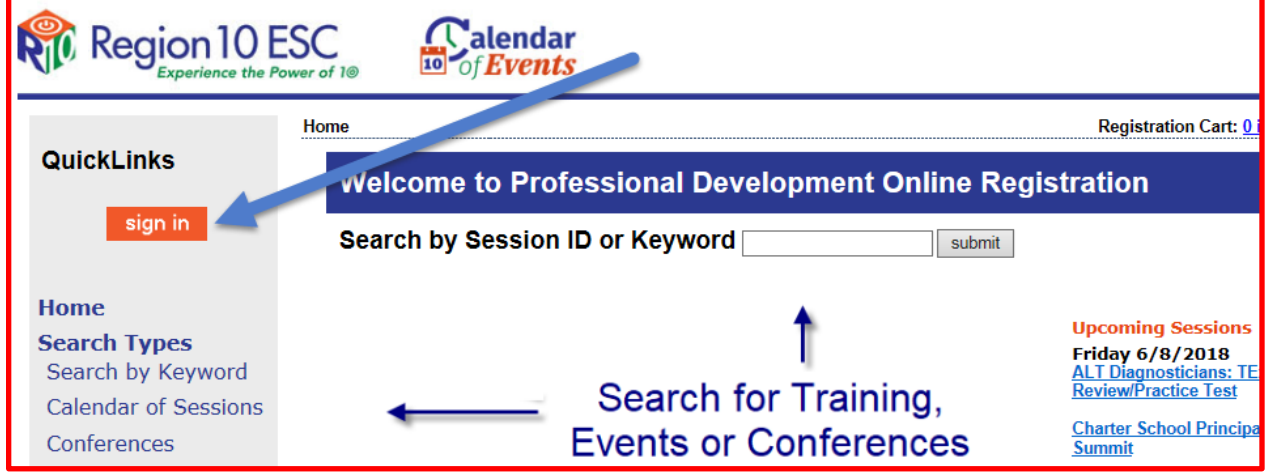

3. Click on the **SIGN IN** button.

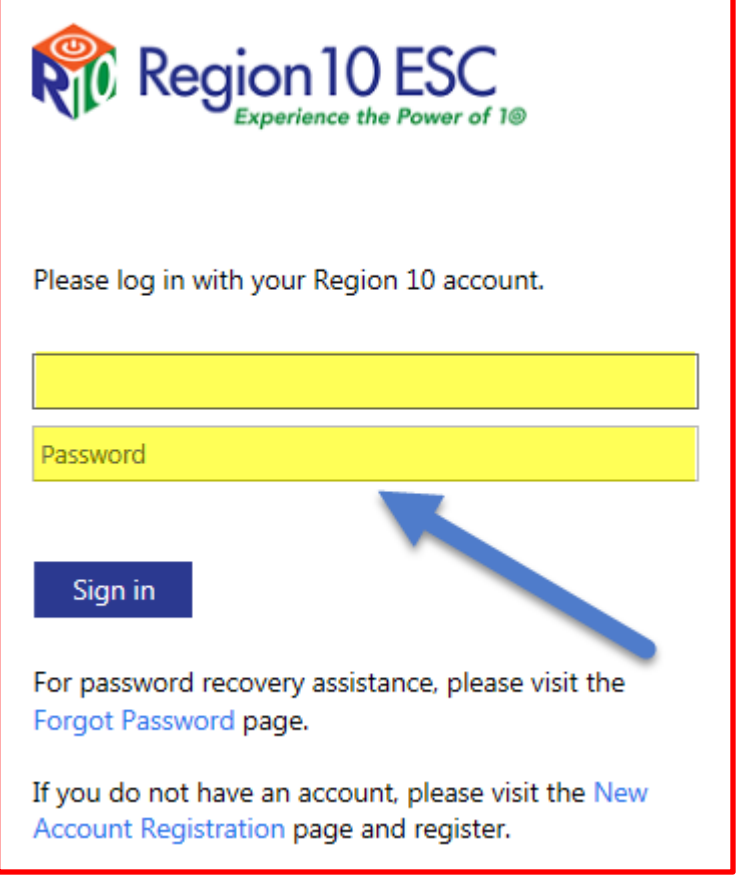

- 4. Enter your **EMAIL ADDRESS** and **PASSWORD**.
- 5. Click on the **SIGN IN** button.

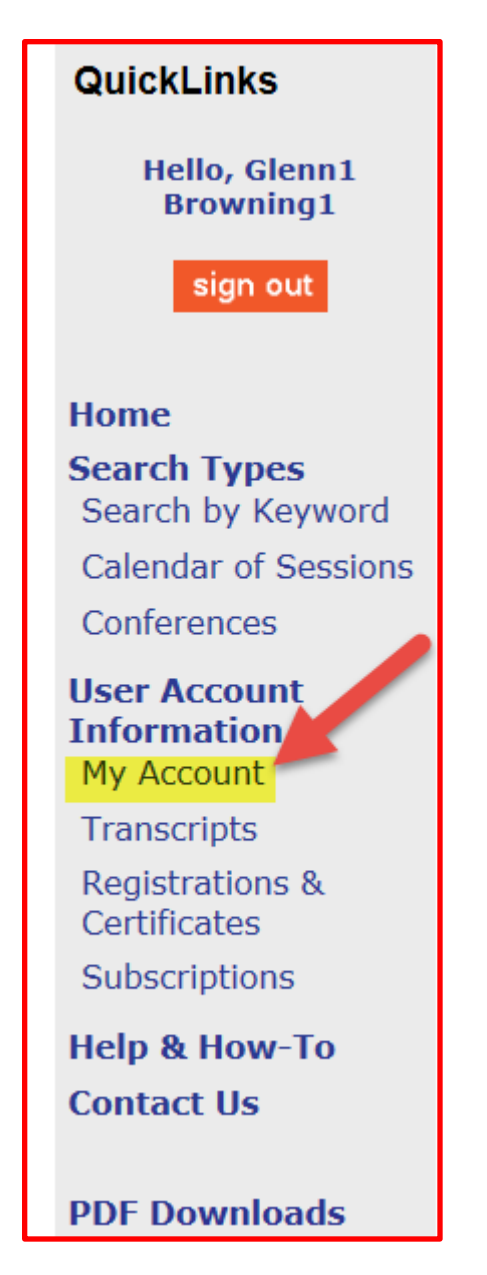

6. Click on the **MY ACCOUNT** link.

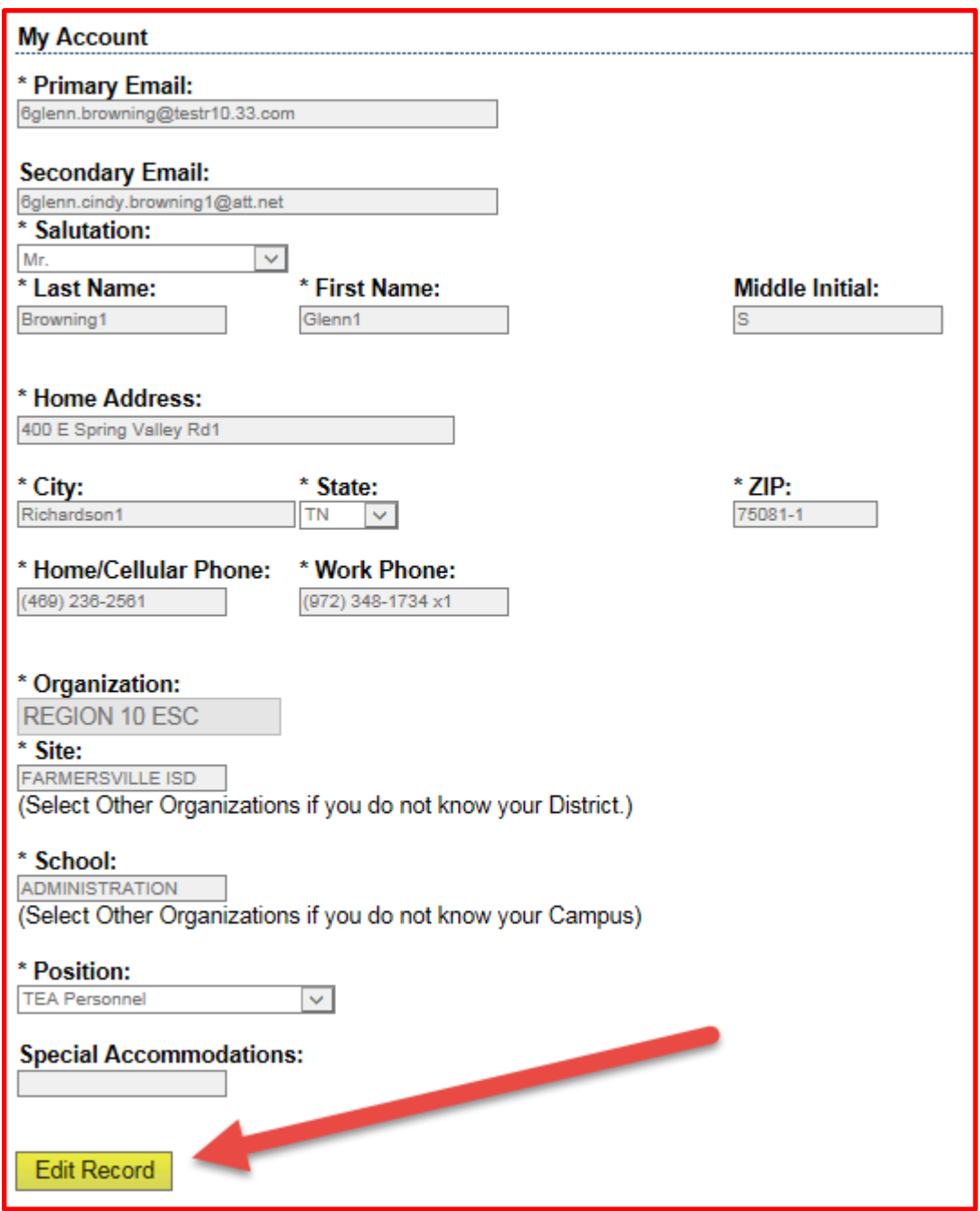

7. Click on the **EDIT RECORD** button.

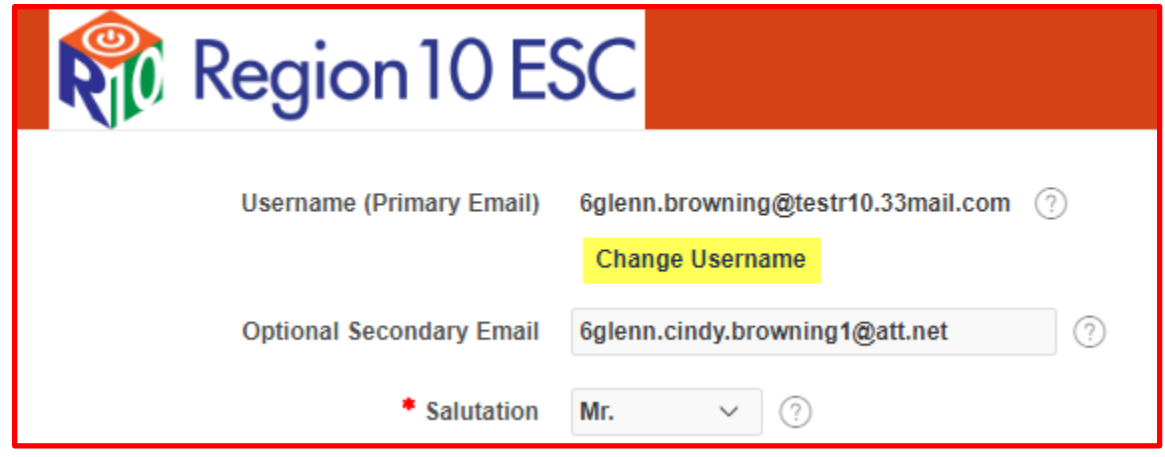

8. Click on the **CHANGE USERNAME** link.

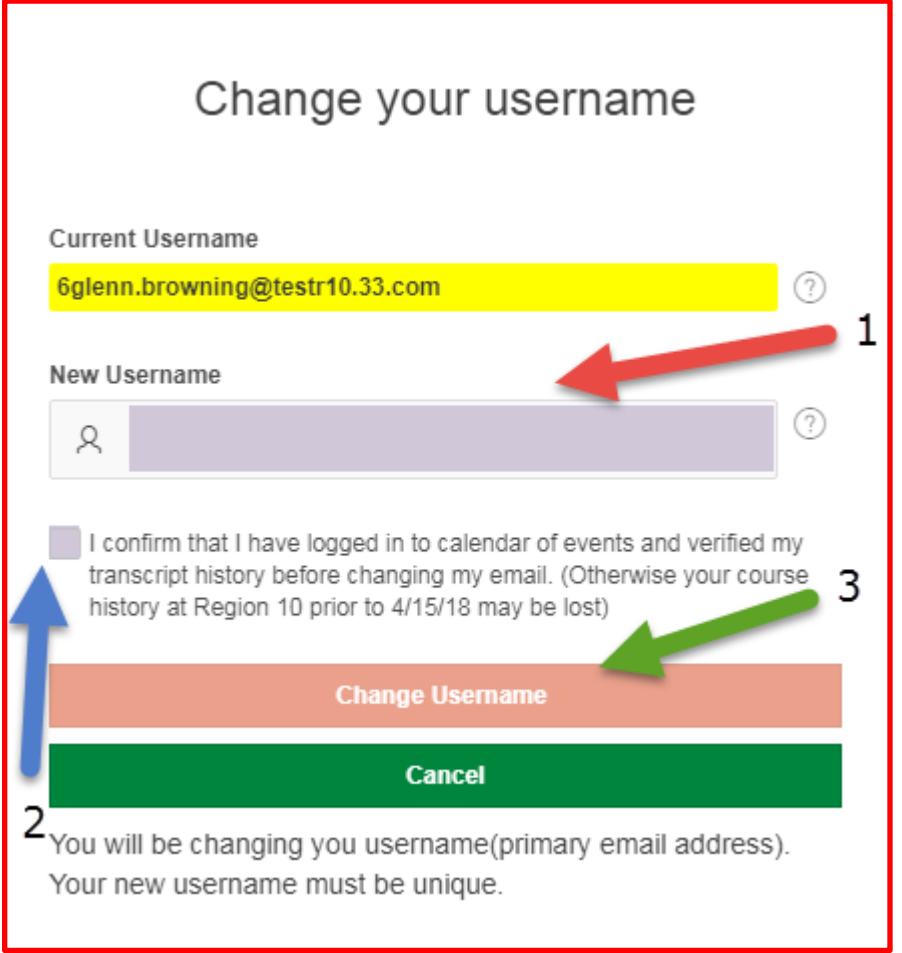

- 9. Enter the New Email Address in the **NEW USERNAME** field.
- 10. Click on the **CHECKBOX**.
- 11. Click on the **CHANGE USERNAME** button.

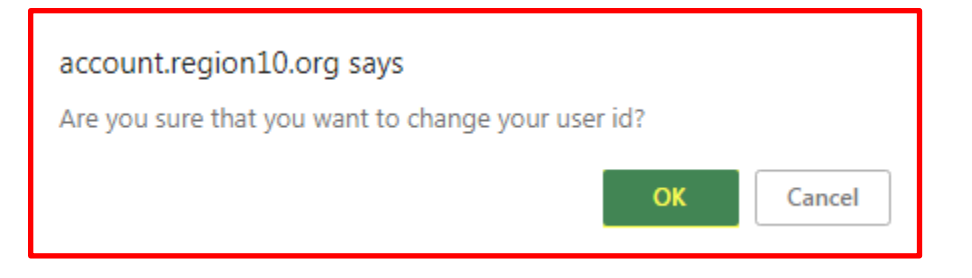

12. Click on the **OK** button.

## YOUR USERNAME HAS BEEN CHANGED

A message will appear for a few seconds at the top right confirming the change.